## **Browse the District STEM Programming Collection**

1. Go to the New Castle Public Library Website: www.ncdlc.org

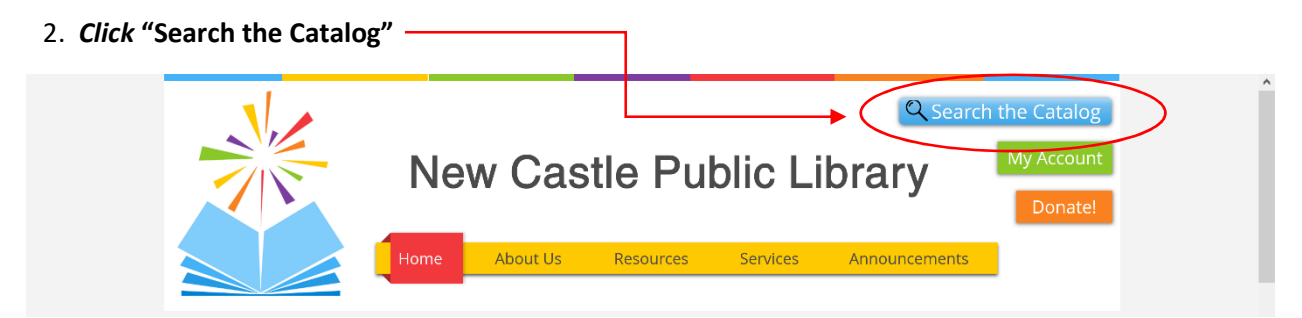

- 3. **Click "Advanced Search" SPARK** Start Over Access PA POWER Library - Library Home Page Kid's Catalog **Advanced Search** Search the Catalog **Browse the Catalog** Search:  $\vee$  Format: All Formats  $\overline{\phantom{a}}$  Library: New Castle Public Li $\overline{\phantom{a}}$  Search Type: Keyword
	- 4. Under **Search Filters** field; *Select Item Type:* **Kit**; then *Select Shelving Location:* **NWCM District Collection**; then **Click SEARCH**.

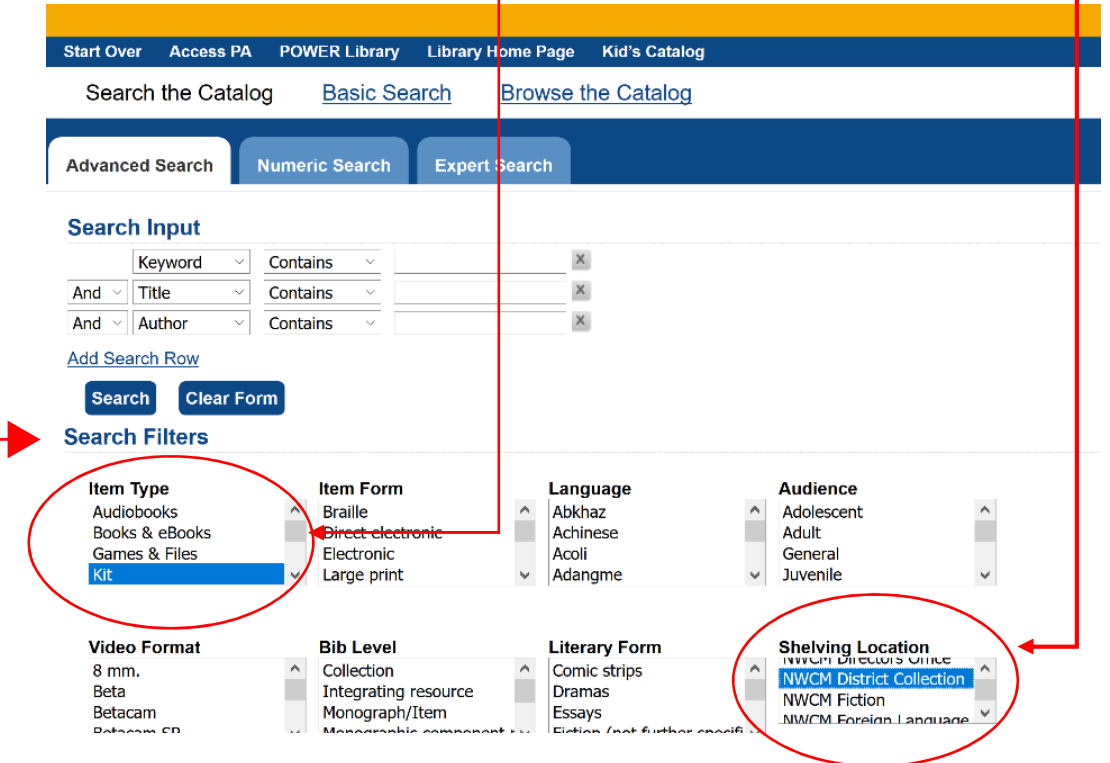

5. Results will appear for you to browse and place on hold with your ILL New Castle Library Card.  $\odot$